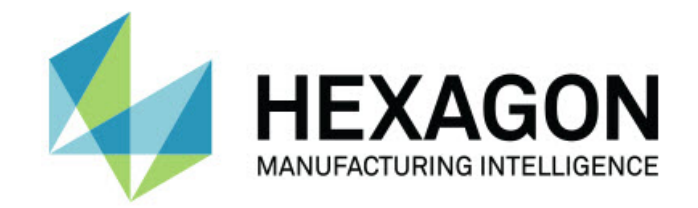

### Inspect 4.2

### - Uwagi dotyczące wydania -

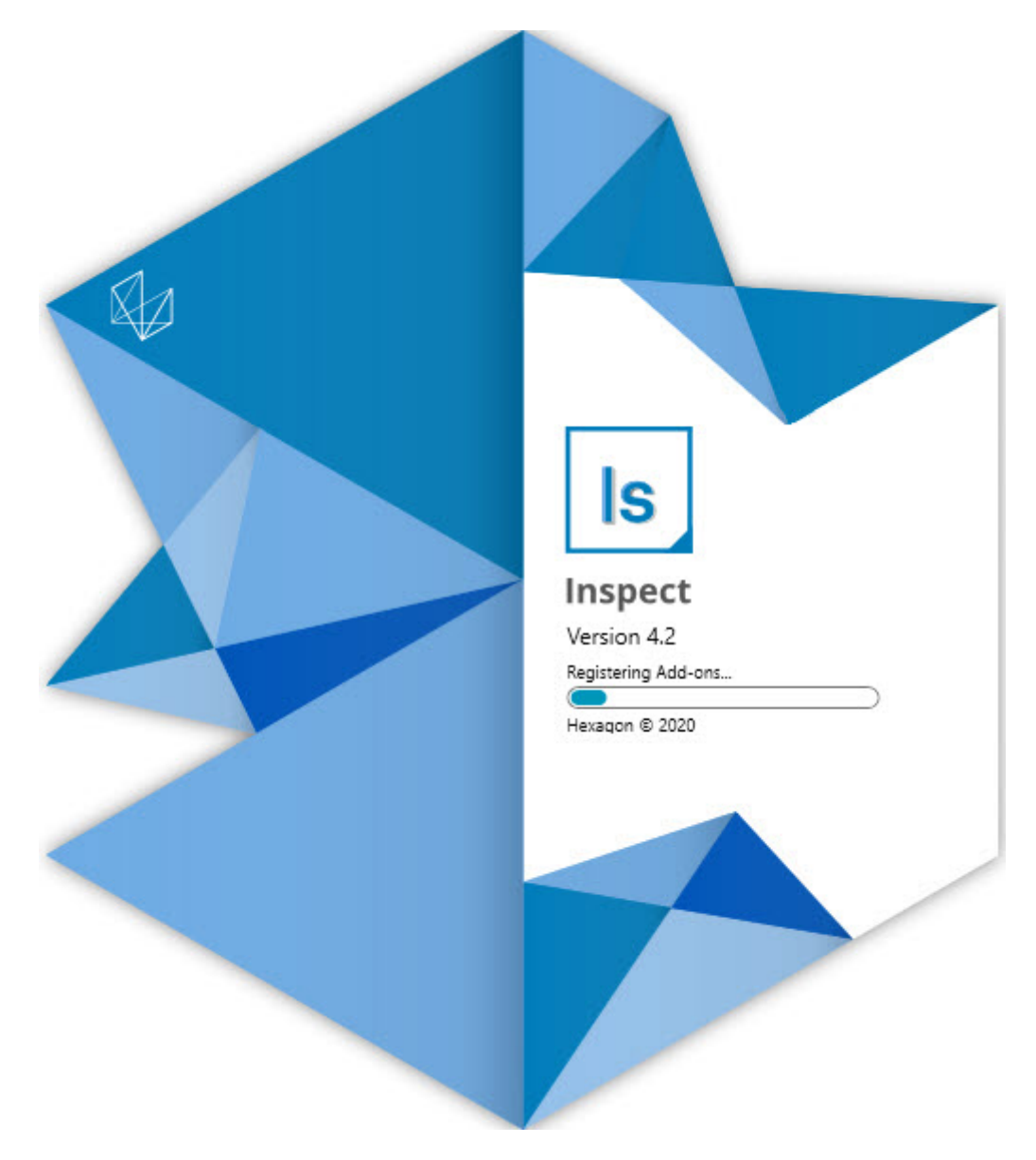

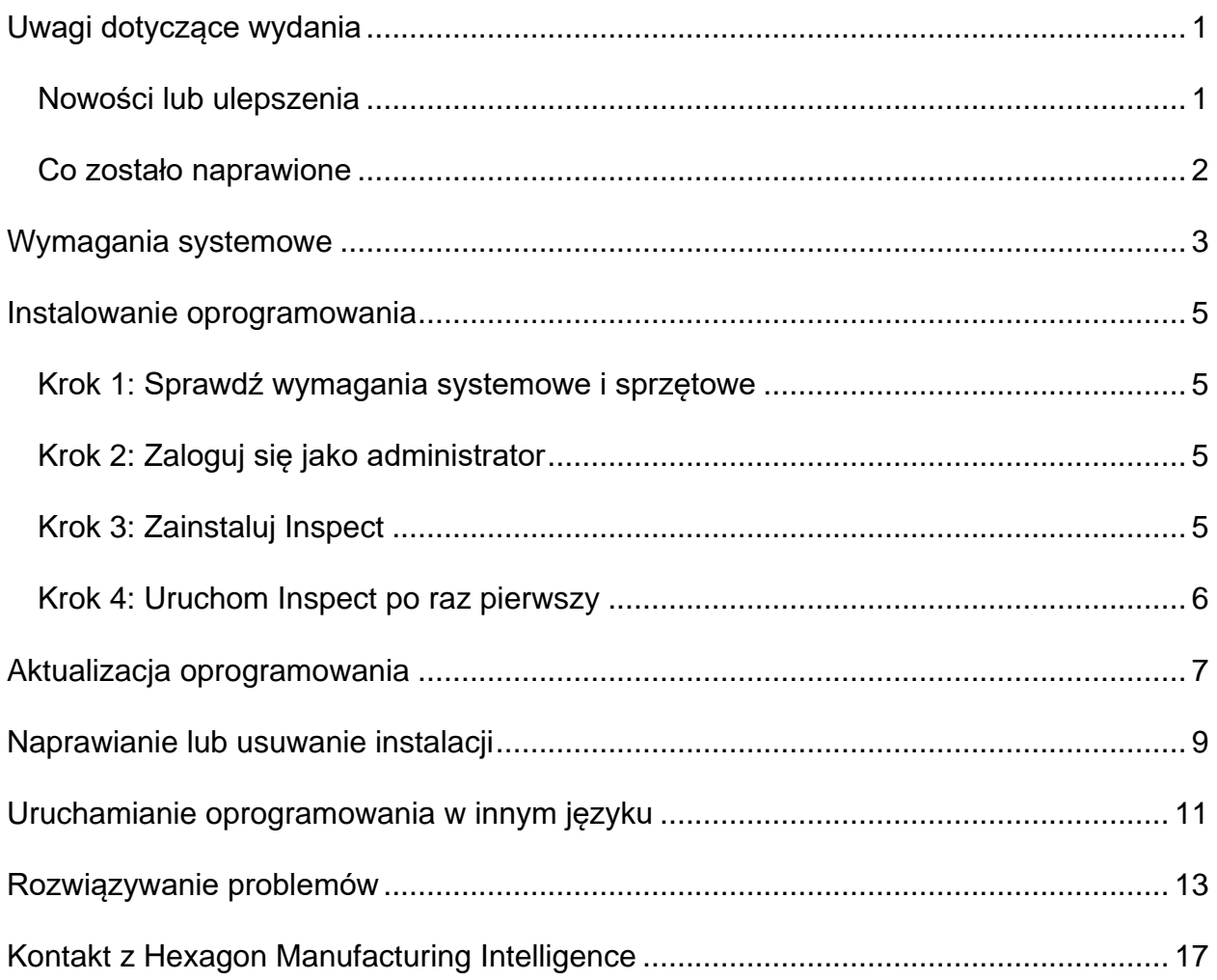

#### Spis treści

# <span id="page-2-0"></span>**Uwagi dotyczące wydania**

### <span id="page-2-1"></span>**Nowości lub ulepszenia**

- Dodano wsparcie dodatku dla PC-DMIS 2020 R2. Zobacz INS-10092.
- Naprawiono problem z nieuruchamianiem się programu Inspect ze względu na uszkodzony plik ustawień. Zobacz INS-10091.
- Usunięto dodatki, które nie są obecnie obsługiwane. Są to Calypso, Procella Monitoring oraz generator kodów QR. ZobaczINS-10057.
- Ekran startowy został zamieniony nową, ulepszoną stroną **startową** z szybkimi linkami do typowych zadań. Oprócz tego dodano przyciski do lewego paska bocznego umożliwiające dostęp do obszarów **Ostatnie** i **Ulubione**. Zobacz INS-9823.
- Usunięto możliwości kodów kreskowych SMART Quality. Planujemy przywrócenie tej funkcji w rozszerzonej formie w wersji Inspect 5.0. Zobacz INS-9823.
- Dodano wsparcie dla EYE-D, nowej funkcji systemu, która umożliwia rozpoznawanie części wraz z automatycznym wyborem procedury pomiaru i wykonania. Dzięki EYE-D nie trzeba wykonywać ręcznego wyrównania. Zobacz INS-9797.
- Poprawiono komunikat wyświetlany na dole ekranu podczas pomiaru, aby wskazywał dokładny identyfikator ID mierzonego elementu. Zobacz INS-9792.
- Dodano ikony nakładki kafelków, aby pokazać, kiedy procedura używa EYE-D lub Pokazu slajdów. Zobacz INS-9791.
- Dodano pole wyboru **Pokaż aplikację podczas wykonania procedury**, aby kontrolować to, czy PC-DMIS ma być pokazywany w czasie wykonania. Zobacz INS-9869.
- Dodano przycisk **Wyjście** na dole lewego paska bocznego, aby umożliwić zamykanie programu Inspect. Zobacz INS-9788.
- Dodano zakładkę **Odkryj** na lewym pasku bocznym, która pokazuje nowy ekran **Odkryj**. Ekran ten zawiera filmy prezentujące funkcje i najważniejsze cechy produktu. Zobacz INS-9404.
- Filmy na ekranie **Odkryj** obsługują także widok Karty. Zobacz INS-10170.

### <span id="page-3-0"></span>**Co zostało naprawione**

- Naprawiono problem pojawiania się komunikatu "Nie ustawiono odwołania do obiektu", gdy ulubione lub miniaturki przestawały być dostępne. Zobacz INS-10138.
- Naprawiono problem, w którym folder oznaczony jako ulubiony nie działał. Usunięto możliwość dodawania folderów do ulubionych. Zobacz INS-10132.
- Naprawiono problem polegający na tym, że funkcja palety nie akceptowała procedury, która poprawnie używała polecenia TRYB/DCC. Zobacz INS-9899.
- Naprawiono problem polegający na tym, że opcja Ponownego pomiaru nie aktualizowała raportu na liście odtwarzania palet. Zobacz INS-9888.
- Naprawiono błąd, w wyniku którego podczas połączenia z PC-DMIS pojawiało się puste pole pozostającego czasu. Teraz to pole pojawia się dopiero po załadowaniu procedury pomiaru i rozpoczęciu wykonania. Zobacz INS-9835.
- Naprawiono problem polegający na tym, że po anulowaniu listy odtwarzania wykorzystującej zmienną konieczne było ponowne uruchomienie programu Inspect i wykonaniu ponownego pomiaru. Zobacz INS-9776.
- Naprawiono problem polegający na tym, że przy pierwszej próbie użycia program Inspect niepoprawnie wykrywał i próbował użyć ustawień poprzedniej wersji. Zobacz INS-9771.
- Naprawiono problem polegający na tym, że jeśli zainstalowano wiele dodatków PC-DMIS, program Inspect czasami używał niewłaściwej wersji PC-DMIS. Zobacz INS-9751.
- Naprawiono problem polegający na tym, że małe ikony Pomocy ze znakiem zapytania, które pojawiają się w trybie Pomocy, były widoczne nawet wtedy, gdy aktywna była inna aplikacja. Zobacz INS-9451.
- Naprawiono błąd, w wyniku którego okienko **Szczegóły** znikało po zmianie nazwy aliasu ulubionych. Zobacz INS-9404.

# <span id="page-4-0"></span>**Wymagania systemowe**

**System operacyjny**

Inspect 4.2 działa na 64-bitowym systemie Windows 10, Windows 8.1, Windows 8, Windows 7 (z najnowszym dodatkiem Service Pack). Nie są obsługiwane żadne inne systemy operacyjne.

**Microsoft .NET Framework**

Microsoft .NET Framework 4.6.1 dla Windows.

**Inne wymagania**

Przeglądarka internetowa z obsługą HTML5.

System komputerowy musi być w stanie obsłużyć produkt lub produkty metrologiczne, z których zamierzasz korzystać.

Inspect 4.2 działa z następującymi produktami metrologicznymi, o ile skonfigurowano program Inspect z właściwymi dodatkami:

- PC-DMIS (zobacz wymagania systemowe w pliku PC-DMIS Readme.pdf.)
- QUINDOS
- EYE-D (ten dodatek wymaga zestawu WMP, który należy zakupić w firmie Hexagon.)

Aby uzyskać informacje o wymaganiach systemowych innych obsługiwanych aplikacji, zobacz dokumentację tych produktów. Możesz także skontaktować się ze swoim przedstawicielem Hexagon Manufacturing Intelligence (zobacz ["Kontakt z Hexagon](#page-14-0)  [Manufacturing Intelligence](#page-14-0)" na końcu tego dokumentu).

# <span id="page-5-0"></span>**Instalowanie oprogramowania**

Te instrukcje przeznaczone są dla administratora w celu instalacji i konfiguracji Inspect.

### <span id="page-5-1"></span>**Krok 1: Sprawdź wymagania systemowe i sprzętowe**

Przed podjęciem próby instalacji nowej wersji Inspect należy się upewnić, czy spełnione zostały wymagania systemowe oraz sprzętowe opisane w "[Zalecanych wymaganiach](#page-4-0)  [systemowych](#page-4-0)". Do przeprowadzenia instalacji należy także posiadać klucz sprzętowy USB lub prawidłową licencję oprogramowania.

- Aby uzyskać właściwości komputera, w menu **Start** systemu Windows wpisz **System** i kliknij **Ustawienia**. Z listy wyników kliknij **System**.
- Aby sprawdzić rozdzielczość ekranu, w menu **Start** systemu Windows wpisz **Wyświetlacz** i kliknij **Ustawienia**. Na liście wyników kliknij **Wyświetlacz**. Kliknij **Dostosuj rozdzielczość**. Kliknij listę **Rozdzielczość**, żeby zobaczyć dostępne rozdzielczości ekranu.

### <span id="page-5-2"></span>**Krok 2: Zaloguj się jako administrator**

Aby zainstalować i uruchomić nową wersję Inspect po raz pierwszy, w systemie Windows wymagane jest zalogowanie się jako administrator lub uruchomienie aplikacji konfiguracji w następnym kroku jako administrator.

### <span id="page-5-3"></span>**Krok 3: Zainstaluj Inspect**

Tego pliku można użyć do instalacji programu Inspect 4.2:

#### **Inspect\_4.2.####.#\_x64.exe**

Gdzie symbole # przedstawiają określony numer kompilacji.

- 1. Kliknij dwukrotnie na ten plik wykonywalny, żeby rozpocząć proces instalacji.
- 2. Postępuj według instrukcji ekranowych w celu zainstalowania aplikacji.

Inspect jest także dołączany do niektórych wersji PC-DMIS. W takim przypadku opcja instalacji Inspect pojawia się podczas procesu instalacji PC-DMIS.

### <span id="page-6-0"></span>**Krok 4: Uruchom Inspect po raz pierwszy**

Po zakończeniu instalacji programu Inspect należy wykonać następujące czynności w celu uruchomienia oprogramowania:

- 1. W menu **Start** systemu Windows wpisz **Inspect 4.2**.
- 2. Kliknij skrót, który się pojawia, lub wciśnij Enter. Oprogramowanie zostanie załadowane i pokaże stronę **startową**.
- 3. Na stronie **startowej**, na lewym pasku bocznym, użyj ekranu **Dodatki** oraz ekranu **Ustawienia**, żeby skonfigurować Inspect do normalnego użytkowania.

Po uruchomieniu Inspect w dowolnym momencie możesz kliknąć ikonę Pomocy

w celu uzyskania pomocy.

# <span id="page-7-0"></span>**Aktualizacja oprogramowania**

Po zainstalowaniu Inspect należy co jakiś czas wykonywać aktualizację, żeby zapewnić, że oprogramowanie ma najnowsze ulepszenia i poprawki. Można użyć aplikacji Universal Updater dla zagwarantowania najnowszych aktualizacji oprogramowania Hexago. Aby uruchomić to oprogramowanie, w menu **Start** systemu Windows wpisz **Universal Updater** i wciśnij Enter.

**Program poprawy jakości dla klientów firmy Hexagon**

Podczas instalacji masz możliwość dołączenia do programu poprawy jakości dla klientów firmy Hexagon. Program ten pomaga nam w zrozumieniu, jak korzystać z aplikacji. Pomaga to nam w dokonywaniu poprawek, które mogą ulepszyć te obszary oprogramowania, z których korzystasz najwięcej. Aby uzyskać informacje, odwiedź następującą stronę internetową:

[https://www.hexagonmi.com/about-us/hexagon-customer-experience-improvement](https://www.hexagonmi.com/about-us/hexagon-customer-experience-improvement-program)[program](https://www.hexagonmi.com/about-us/hexagon-customer-experience-improvement-program)

Aplikacja Hexagon Universal Updater wyszukuje automatycznie aktualizacje, jeśli komputer ma połączenie z internetem. Aplikacja taj jest instalowana z programem PC-DMIS oraz Inspect. Jeśli aktualizator wykryje dostępną aktualizację, użyje obszaru powiadomień Windows po prawej stronie zegara na pasku zadań, żeby poinformować o aktualizacji. Możesz następnie kliknąć na tym powiadomieniu, żeby otworzyć aktualizator w celu pobrania i instalacji tej aktualizacji.

Jeśli aktualizator jest uruchomiony, pojawi się mała ikona dla aktualizatora w obszarze powiadomień paska zadań ( <sup>Up</sup>). Możesz kliknąć tę ikonę, żeby otworzyć aktualizator.

Jeśli aktualizator nie jest uruchomiony, możesz go ręcznie uruchomić, żeby sprawdzić aktualizacje. Możesz także użyć aktualizatora do uruchamiania oprogramowania lub instalowania nowych aplikacji. W celu uruchomienia aktualizatora w menu **Start** wpisz **Universal Updater** i wybierz skrót dla aktualizatora.

Jeśli potrzebujesz dodatkowej pomocy dotyczącej aktualizatora, możesz wejść do treści pomocy dostępnej z poziomu samego aktualizatora.

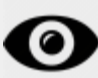

Podczas procesów pobierania i instalacji należy zezwolić w ustawieniach zapory systemu na łączenie się z adresem internetowym

http://www.wilcoxassoc.com/WebUpdater. Oprócz tego należy posiadać uprawnienia administratora, aby móc zainstalować aktualizacje oprogramowania.

# <span id="page-9-0"></span>**Naprawianie lub usuwanie instalacji**

Po zakończeniu instalacji można także naprawiać lub usuwać tę instalację według uznania. W tym celu należy kliknąć dwukrotnie na pliku **Inspect\_4.2.####.#\_x64.exe**, tak jakby miał zostać rozpoczęty proces instalacji. Program instalacyjny wyświetli ekran z następującymi opcjami:

- **Napraw** Ta opcja powoduje ponowną instalację aplikacji. Opcja ta może być przydatna w rozwiązaniu problemów, jeśli nie zostały zainstalowane poprawnie wszystkie pliki podczas instalacji.
- **Odinstaluj** Ta opcja usuwa aplikację z miejsca, w którym została zainstalowana. Możesz także użyć menu **Start** w systemie Windows i wpisać **Dodaj lub usuń programy**, żeby uzyskać dostęp do ekranu **Aplikacje i funkcje** i stamtąd usunąć aplikację.

# <span id="page-10-0"></span>**Uruchamianie oprogramowania w innym języku**

Domyślnie oprogramowanie używa języka systemu operacyjnego. Możesz zmienić język oprogramowania na inny. Możesz zmienić język z ekranu **Ustawienia**.

- 1. Na pasku bocznym wybierz **Ustawienia**, żeby otworzyć ekran **Ustawienia**.
- 2. Na ekranie **Ustawienia** zlokalizuj **Ustawienia ogólne**.
- 3. Ustaw **Bieżący język** na żądany język.
- 4. Kliknij **Tak**, gdy pojawi się prośba o zmianę języków. Oprogramowanie zostanie następnie uruchomione w nowym języku.

# <span id="page-11-0"></span>**Rozwiązywanie problemów**

Ten temat zawiera pewne komunikaty błędu lub warunki, które można zobaczyć, oraz pewnie pomysły, które mogą być pomocne w ich rozwiązywaniu. Jeśli ten temat nie dostarcza rozwiązania, skontaktuj się ze wsparciem technicznym Hexagon pod tym adresem:

http://support.hexagonmetrology.us/ics/support/default.asp

**Problem:** Obiekt nie pasuje do typu docelowego. *Możliwe rozwiązanie:*

Spróbuj ponownie uruchomić Inspect

**Problem:** Odniesienie obiektu nie ustawione na wystąpienie obiektu. *Możliwe rozwiązanie:*

Spróbuj ponownie uruchomić Inspect

**Problem:** Otrzymujesz komunikat "Brak obsługi takiego interfejsu" podczas próby wykonania procedury pomiaru. *Możliwe rozwiązanie:*

Może się tak zdarzyć po usunięciu domyślnej wersji PC-DMIS. Domyślna wersja PC-DMIS to ostatnia wersja, która była uruchomiona jako administrator. Inspect musi zawsze posiadać zdefiniowaną wersję domyślną.

Jeśli usuniesz domyślną wersję z komputera, musisz zdefiniować nową wersję domyślną. Aby to zrobić, wciśnij **Start** w celu zlokalizowania skrótu dla wersji PC-DMIS, którą chcesz ustawić jako domyślną. Kliknij na nim prawym przyciskiem i wybierz **Uruchom jako administrator**. Aby zmienić ustawienie na domyślne, należy uruchomić program jako administrator.

**Problem:** Otrzymujesz "Błąd awarii", gdy Inspect próbuje ustanowić połączenie z PC-DMIS lub podczas wykonania. *Możliwe rozwiązanie:*

Zobacz "Usuwanie błędów awarii PC-DMIS w pliku Pomocy Inspect.

**Problem:** Program Inspect ma błąd konfiguracyjny z adapterami, które chcesz ponownie przywrócić do ustawień fabrycznych. *Możliwe rozwiązanie:*

Spróbuj zresetować Inspect do ustawień fabrycznych. Aby uzyskać informacje, zobacz "Resetowanie Inspect do domyślnych ustawień fabrycznych" w Pomocy programu Inspect.

**Problem:** Plik Settings.xml jest uszkodzony i nie da się korzystać z Inspect. *Możliwe rozwiązanie:*

Spróbuj zresetować Inspect do ustawień fabrycznych. Aby uzyskać informacje, zobacz "Resetowanie Inspect do domyślnych ustawień fabrycznych" w Pomocy programu Inspect.

**Problem:** Inspect nie generuje raportu .pdf po wykonaniu procedury pomiaru PC-DMIS. *Możliwe rozwiązanie:*

Upewnij się, czy PC-DMIS jest skonfigurowany do generowania raportów .pdf. Aby uzyskać informacje, zobacz "Konfigurowanie PC-DMIS do drukowania raportów".

**Problem:** Podczas wykonywania Inspect nie pokazuje wersji PC-DMIS. *Możliwe rozwiązanie:*

Upewnij się, czy masz zainstalowany właściwy dodatek aplikacji dla posiadanej wersji PC-DMIS.

Następnie uruchom posiadaną wersję PC-DMIS co najmniej jednokrotnie jako administrator. Aby to zrobić, kliknij prawym przyciskiem skrót aplikacji PC-DMIS i wybierz **Uruchom jako administrator**.

Musisz uruchomić PC-DMIS co najmniej raz jako administrator, żeby Inspect mógł się z nim połączyć.

**Problem:** Podczas wykonywania program Inspect zwraca błąd opcji wykonania. Błąd ten podaje, że nie można ustawić opcji wykonania oraz że opcja wykonania może być ustawiona jedynie na załadowanej tymczasowej procedurze pomiaru. *Możliwe rozwiązanie:*

Sprawdź, żeby zobaczyć, czy oprogramowanie inspekcyjne jest uruchomione i posiada otwartą procedurę.

Zamknij wszelkie otwarte procedury w oprogramowaniu.

Następnie ponownie wykonaj procedurę z Inspect.

# <span id="page-14-0"></span>**Kontakt z Hexagon Manufacturing Intelligence**

Jeśli korzystacie Państwo z *wydania komercyjnego* Inspect 4.2 i chcielibyście uzyskać dalsze informacje lub otrzymać wsparcie techniczne, prosimy o kontakt pod adresem [hexagonmi.com/contact-us](http://hexagonmi.com/contact-us) lub odwiedzenie strony internetowej [hexagonmi.com/products/software](http://hexagonmi.com/products/software). Można się także skontaktować ze wsparciem technicznym Hexagon pod numerem (1) (800) 343-7933.